## Set Up POP - Android™

## Technical Manual: User Guide

To set up Android for POP, do the following:

- 1. From the **Home** screen, tap the **Application** button.
- 2. Tap the Email icon.
- 3. If this is your first email account, you will be presented with an email setup screen. Tap the **Next** button. Otherwise, press the **Menu** button, tap **Accounts**, press the **Menu** button, and tap **Add account**.
- 4. Enter your entire email address (e.g., myname@mydomain. com).
- 5. In the second box, enter the password associated with your email account.
- 6. Tap the Manual setup button.

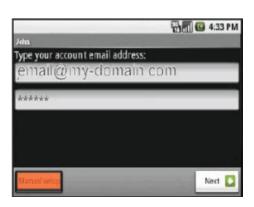

- 7. Tap the POP3 button.
- 8. Enter the following information in the fields provided:
- Username—Enter your entire email address (e.g., myname@mydomain.com).
- Password—Enter the password associated with your email account.
- POP server—Enter the secure server name: secure.emailsrvr.com
- Port—Enter the secure port number: 995
- Security type—Select SSL
  Note: Be sure the Port number is still 995
- 9. Tap the **Next** button. The device will connect to the internet and check your incoming settings.

10. On the **Outgoing server settings** screen, enter the following information in the fields provided:

Document Updated: 12/12

- SMTP server—Enter the secure server name: secure.emailsrvr.com
- Port—Enter the secure port number: 465
- Security type—Select SSL
  Note: Be sure the Port number is still 465.
- 11. Tap the Require sign-in checkbox.
- 12. Tap the **Next** button. The device will connect to the internet and check your outgoing settings.
- 13. On the **Account options** screen, make changes, as desired.

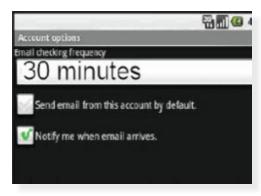

- 14. Tap the **Next** button. On the **Set up email** screen, enter your name in the **Your name** field. This is the name that will be displayed in the From field of email messages you send.
- 15. Tap the **Done** button.